## **Ha domande in merito al tema TUS AIN?**

Siamo volentieri a sua disposizione :

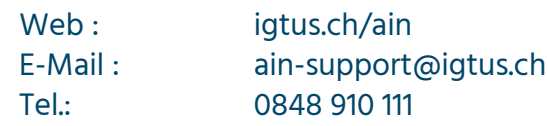

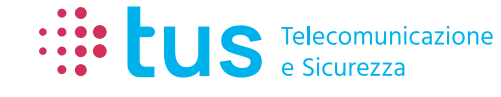

Alpenstrasse 20 3052 Zollikofen

info@igtus.ch

Industriestrasse 22 8604 Volketswil

igtus.ch

# the tus

## alarm**OBSERVER Quick Start Guide**

## **Basta registrarsi in 2 passi**

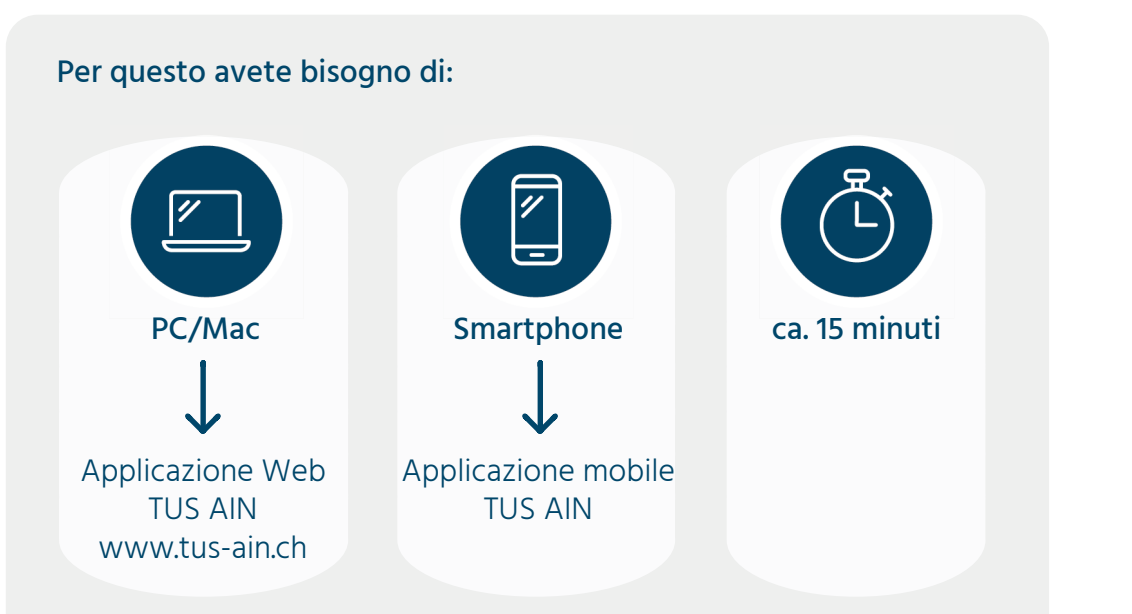

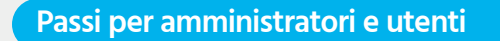

**Passi solo per gli amministratori**

Si prega di fare riferimento ai seguenti colori per eseguire i passi appropriati:

Per registrarsi su TUS AIN, è necessario un invito. Avete ricevuto da TUS un foglio con un codice token per questo scopo.

Appare una finestra popup per attivare l'oggetto. Spuntate la casella e poi cliccate su «Attivare».

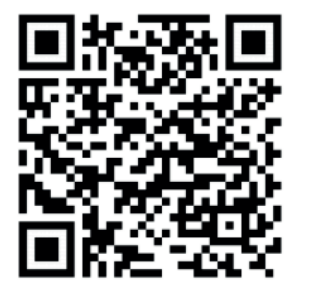

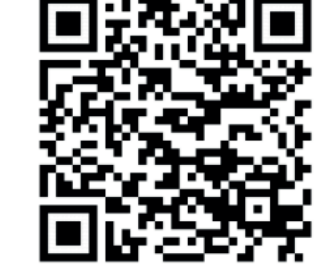

Qualora gli indirizzi di notifica del suo oggetto non fossero ancora completi, ha la possibilità di invitare altre persone.

- 1. Apra l'applicazione Web TUS AIN «www.tus-ain.ch» e clicchi direttamente su «Registrare».
- 2. Inserite il codice Token che avete ricevuto, accettate i termini e le condizioni e clicca su «Continuare».
- 3. Completi i suoi dati utente e li confermi cliccando sul pulsante «Registrare».
- 4. Avete ricevuto un'e-mail da TUS AIN. Apra questa e-mail e cliccate sul link per attivare il vostro account.

## 5. **Solo per amministratori:**

Siete di nuovo sull'applicazione web e la vostra registrazione ha avuto successo. Cliccate su «Indietro al login» e acceda con i vostri dati di accesso personali.

## 6. **Solo per amministratori:**

## **I passi seguenti sono opzionali.**

### **Invitare ulteriori indrizzi di notifica**

## **Controllare le impostazioni**

In qualità di amministratore avete la possibilità di effettuare diverse impostazioni nel sistema e per gli indirizzi di notifica.

#### **Attivazione dei test di allarme**

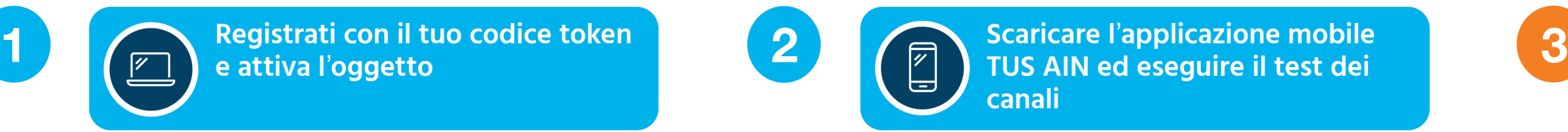

Ha la possibilità di attivare degli allarmi di test per i suoi test personalizzati. Questi saranno indicati ai destinatari in modo chiaro come TEST.

Per android Per iOS

- 2. Acceda all'applicazione mobile TUS AIN con i vostri dati di accesso personali e cliccate su «Aprire le impostazioni».
- 3. Nelle «Impostazioni» scorra fino in basso alla voce «Testare i canali della notificazione». Ora potete testare tutti i canali che non sono ancora stati visualizzati in verde. A tale scopo cliccate su «Testare». In questo modo si assicura di poter ricevere le notifiche.
- 4. Per ogni canale testato riceverà una rispettiva comunicazione dal sistema che deve confermare. Nella comunicazione/notifica trova un'istruzione in merito.
- 5. Ha impostato tutti i canali nell'app mobile TUS AIN sullo stato verde? Congratulazioni! Ora è pronto a ricevere notifiche dal sistema TUS AIN! $\odot$

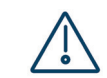

### Tutti i dettagli e ulteriori informazioni sulla registrazione possono essere trovati sotto: www.igtus.ch/registrazione

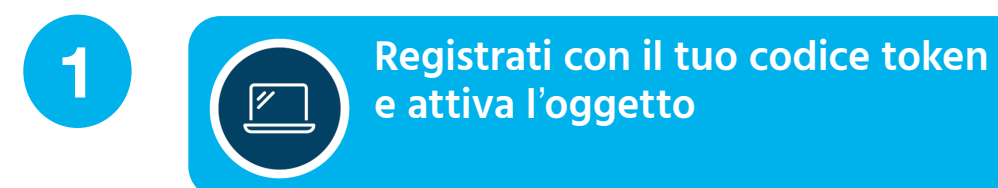

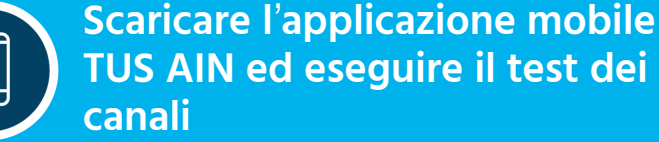

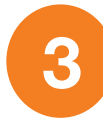

1. Scarica l'applicazione mobile TUS AIN :

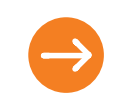

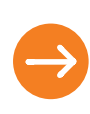

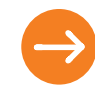

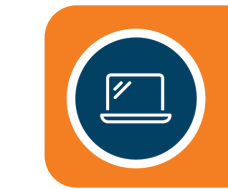